### Modifying your invoice templates

MYOB AE provides you with several example billing templates that can be customised to suit your practice using Microsoft Word.

To modify your templates in Microsoft Word you need to:

- "Check macro security settings in Microsoft Word"
- "Find your invoice templates"
- "Edit an invoice template"

#### Check macro security settings in Microsoft Word

Some of the functions you use while editing your billing templates have been included as macros in Microsoft Word. You must allow these macros to run so you can update your templates.

1. Open Microsoft Word.<br>2. Click (or click File in Word 2010).

- 3. Click Word Options (or Options in Word 2010).
- 
- 
- 

# 4. Click Trust Center.<br>5. Click Trust Center Settings.<br>6. Click Macro Settings.<br>7. Ensure that Disable all macros with notification is selected.

#### **Macro Settings**

For macros in documents not in a trusted location:

- **Disable all macros without notification**
- O Disable all macros with notification
- **Disable all macros except digitally signed macros**
- <sup>©</sup> Enable all macros (not recommended; potentially dangerous code can run)

**Developer Macro Settings** 

Trust access to the VBA project object model

Note: This is the default setting. A security alert asks you if you want to allow any macros to run before they are run. This way, you can choose when to enable those macros on a case by case basis.

- 8. Click OK to save the macro settings
- 9. Click OK to close the Trust Centre.
- 10. Close Microsoft Word.

#### Find your invoice templates

- 1. In MYOB AE, select Maintenance > Maintenance Map from the menu.
- 2. Click Documents from the Tasks bar.
- 3. Click Document Styles. The list of templates is displayed.

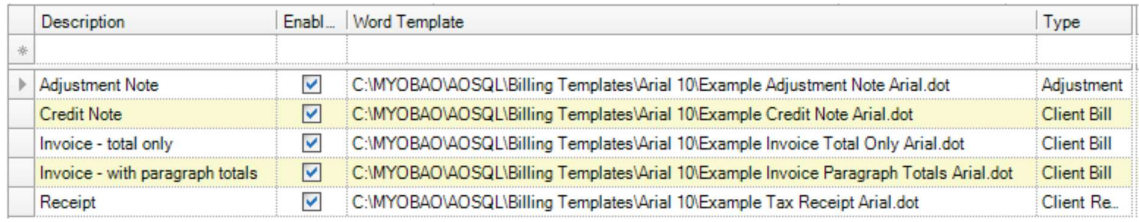

4. Write down the location of the Word Templates with a Type of Client Bill.

#### Editing an invoice template

- 1. Using Windows Explorer, navigate to the location of the template.
- 2. Right click on the template, and select Open.

Note: Never double click a template to edit it. If you do, a new document based on the template will be opened instead of the template.

- 3. When the template opens, a security warning appears at the top of the document.
- 
- 4. Click **Options** and select **Enable this content**.<br>5. Edit the template to make any required changes.
- 6. To add in fields that display information from MYOB AE:
- a. Place the cursor in the template where you want the field added.
- b. Click Add-Ins. The Add-Ins tab opens displaying the Custom Toolbars.

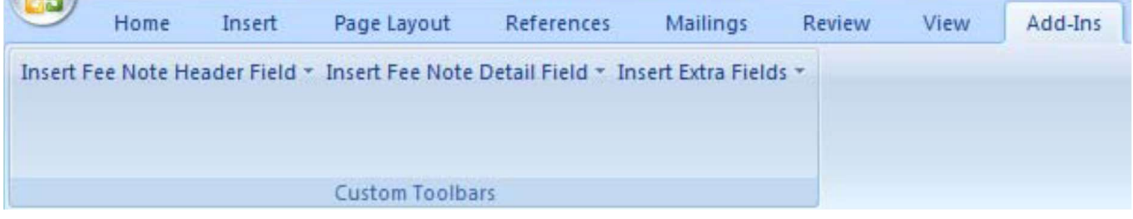

c. Click on the buttons in the Custom Toolbar to open a drop down list of fields you can add to your document.

d. Select a field from the drop down list to add it. The field is added to your template at the location.

7. Save the template and close Microsoft Word.

Once the template has been saved, any new draft bills (that have not been previewed) will use the modified template.

#### About editing templates

The invoice template for Example Invoice Framed footer Version 1 Arial is shown in two screen shots below:

• Invoice:

# **TAX INVOICE**

**BillToPersonText BillToCompanyText** Address1 Address<sub>2</sub> Address3 Town County PostCode

## **Invoice Date InvoiceDate Invoice No.** BillNo

**Client Code** ClientCode

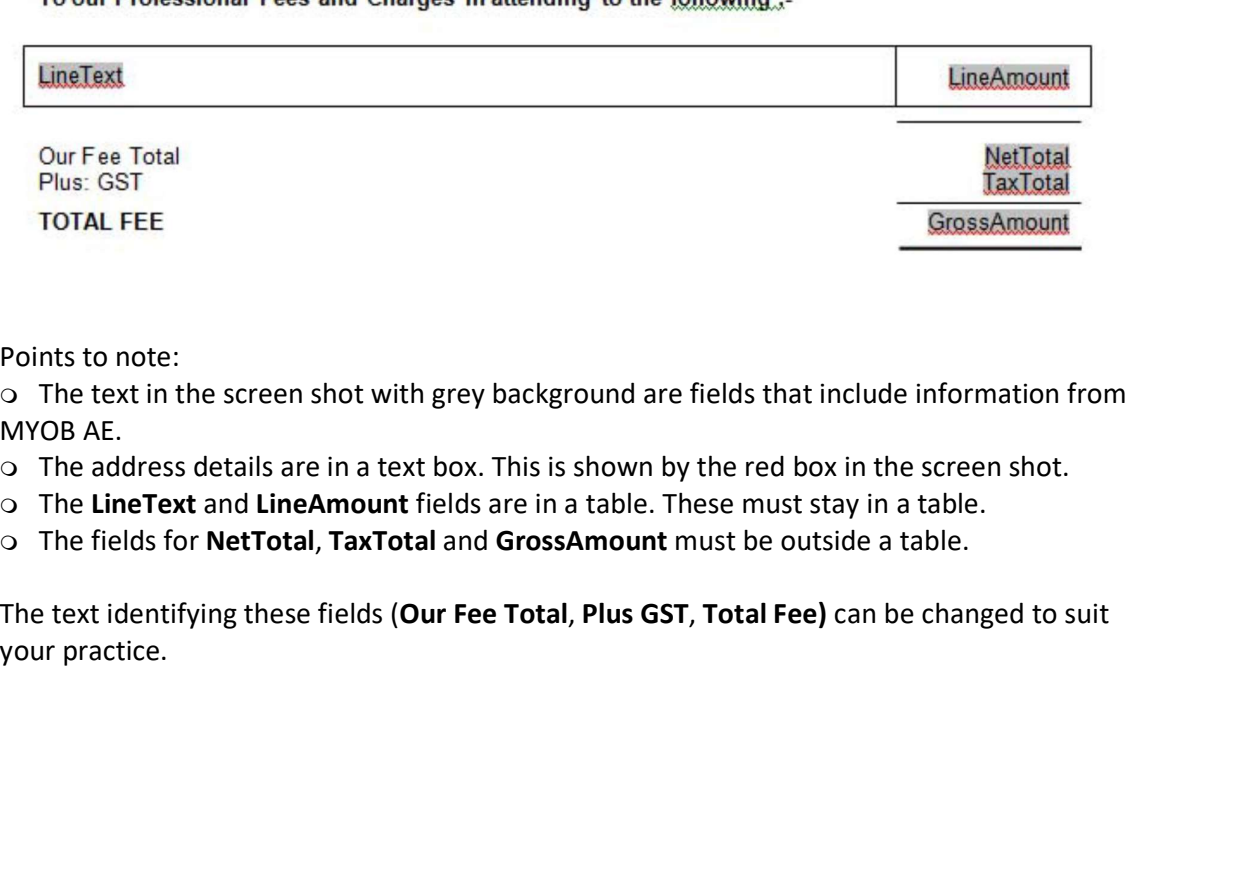

Points to note:

The text in the screen shot with grey background are fields that include information from MYOB AE.

- The address details are in a text box. This is shown by the red box in the screen shot.
- o The LineText and LineAmount fields are in a table. These must stay in a table.
- The fields for NetTotal, TaxTotal and GrossAmount must be outside a table.

The text identifying these fields (Our Fee Total, Plus GST, Total Fee) can be changed to suit

#### • Framed footer

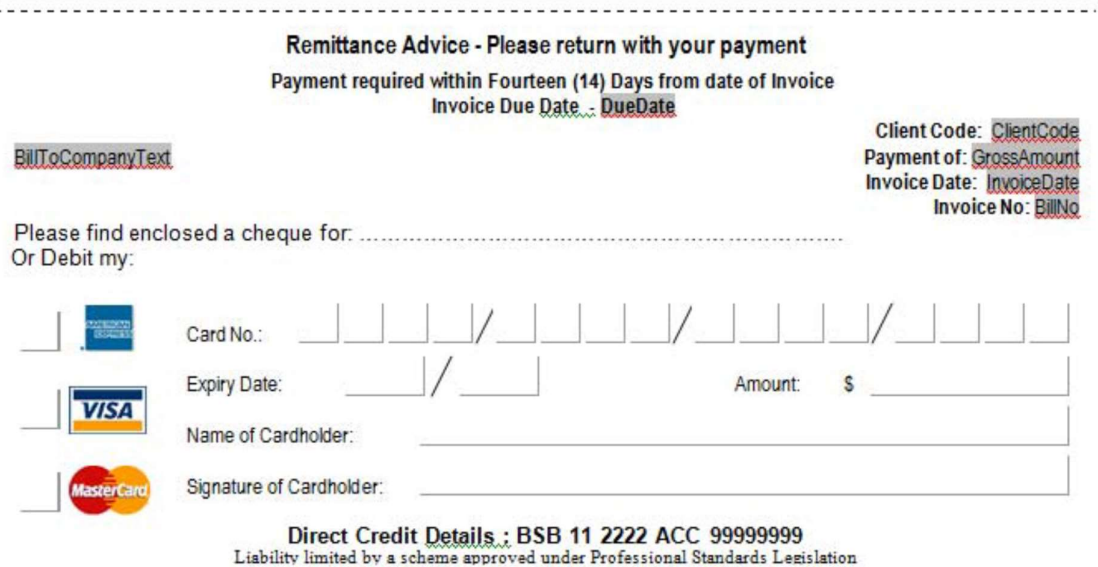

Points to note:

The framed footer is designed to display on the last page of an invoice. This means if the invoice goes over 1 page then this footer will display on the last page, otherwise the footer will stay on the first page.

The remittance advice can be changed to suit your practice.

The database fields within the footer are to be in either a text box or tabbed to the correct position. They cannot be in a table. The fields shown in the example above are: ClientCode, BillNo, GrossAmount, DueDate.